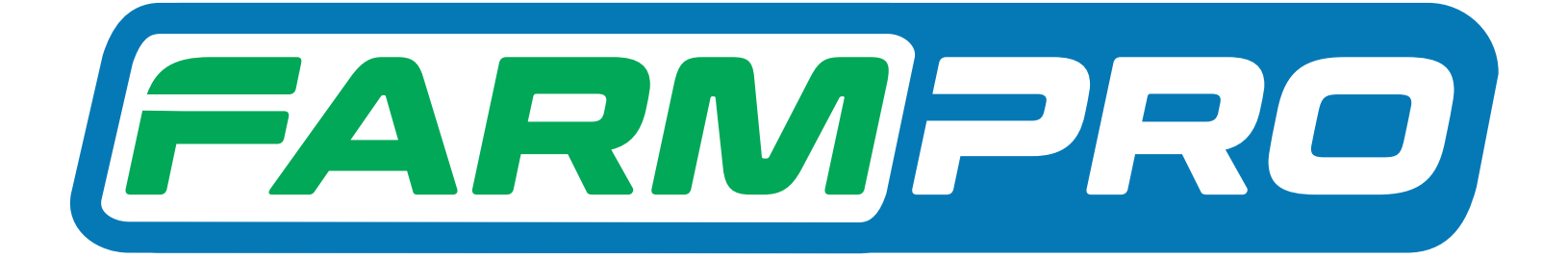

# Guia Prático MAX10 Mudando a porta de comunicação

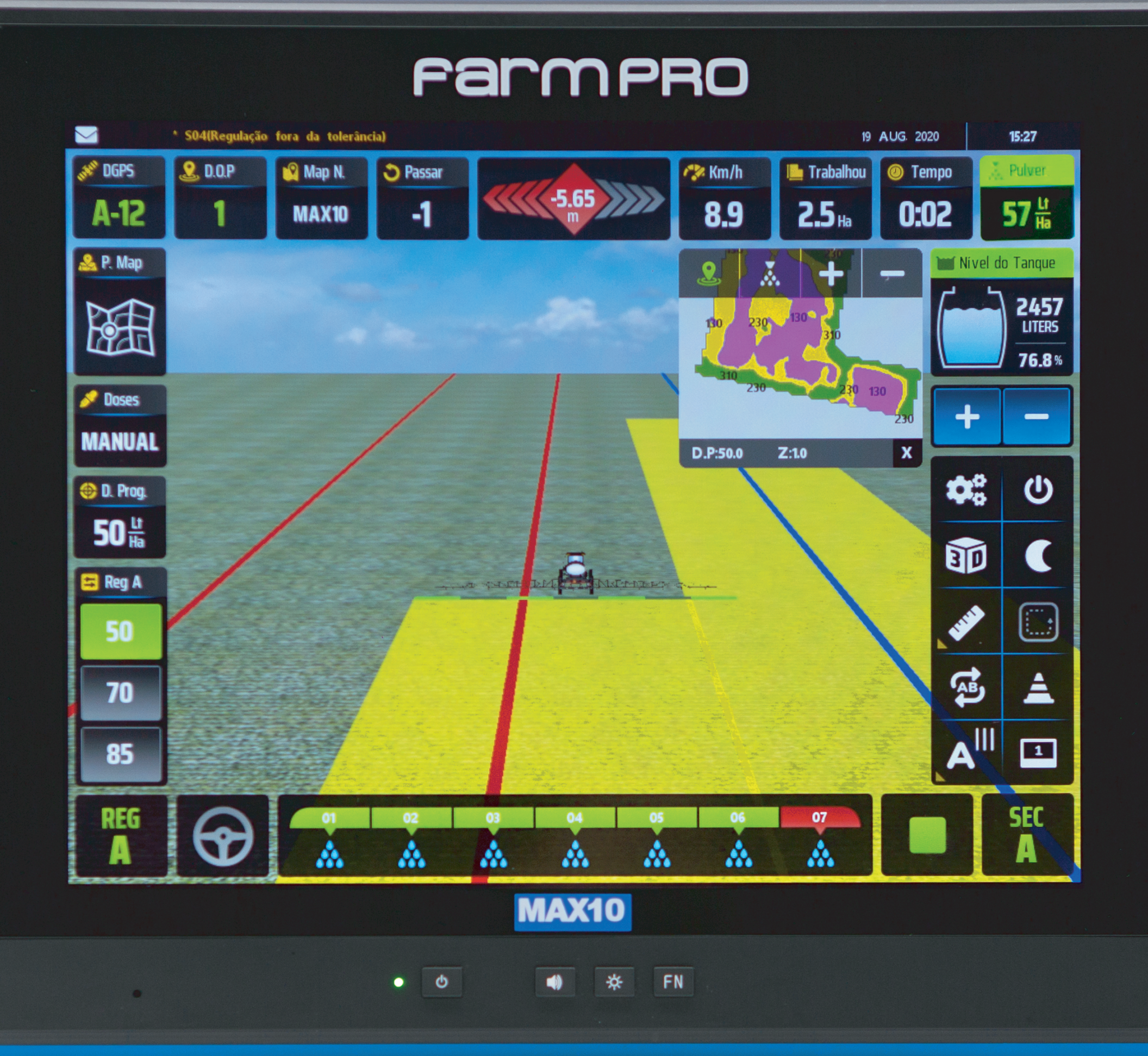

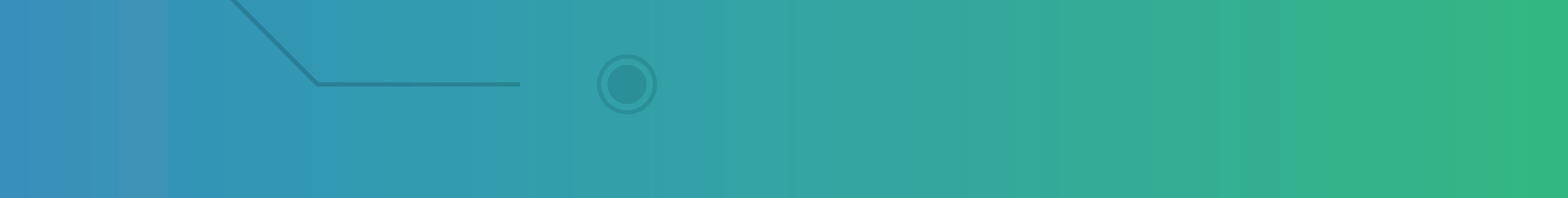

**ANNANNANN** 

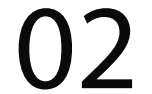

## **Passo 1:** Espera o equipamento ligar e entra no GPS Agrícola:

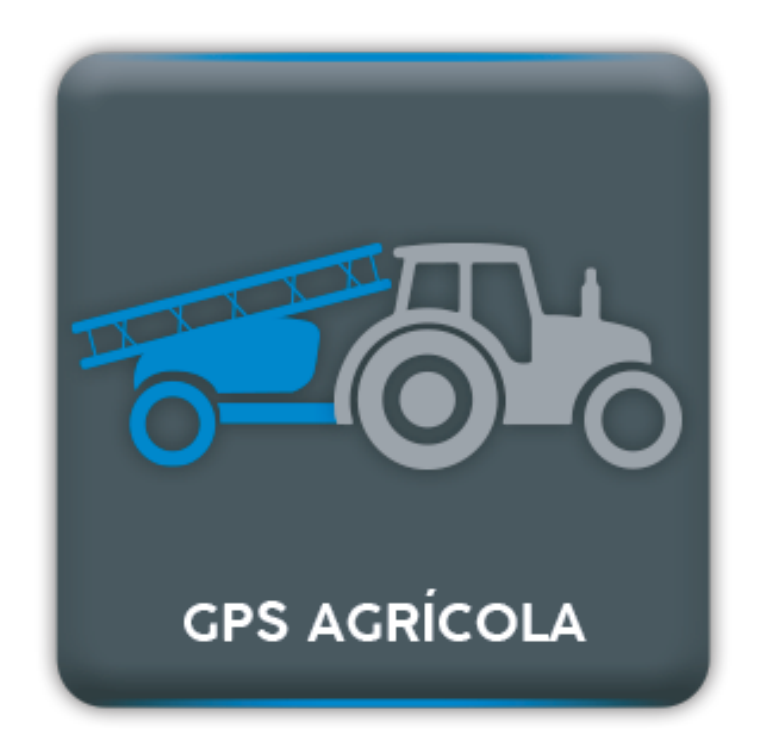

## **Passo 2:** Clique nas engrenagens para entrar em configurações:

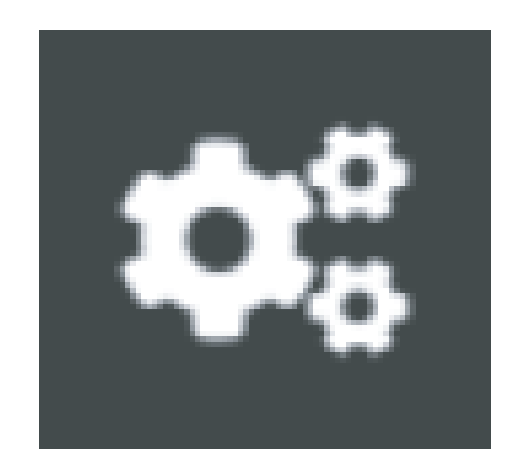

#### **1° Modo – Ativando o simulador**

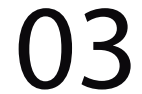

## **Passo 3:** Clique em Serv. Tecnico Revenda:

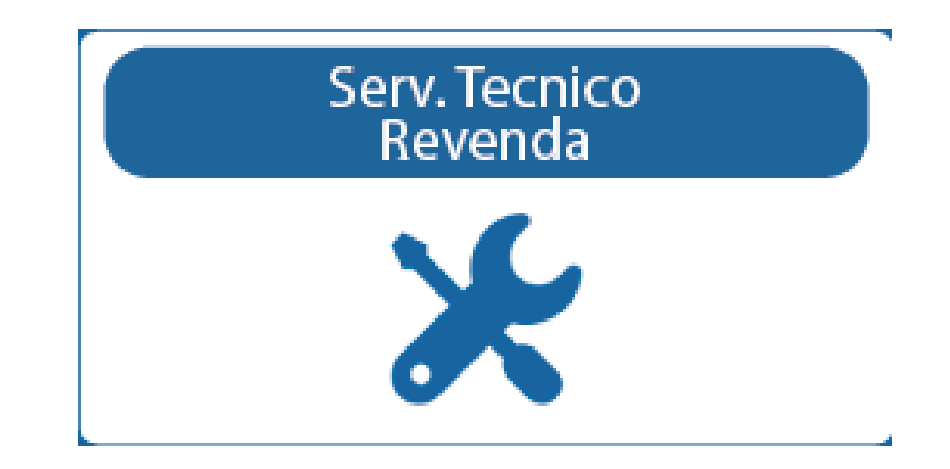

#### Na tela Ingresar Clave:

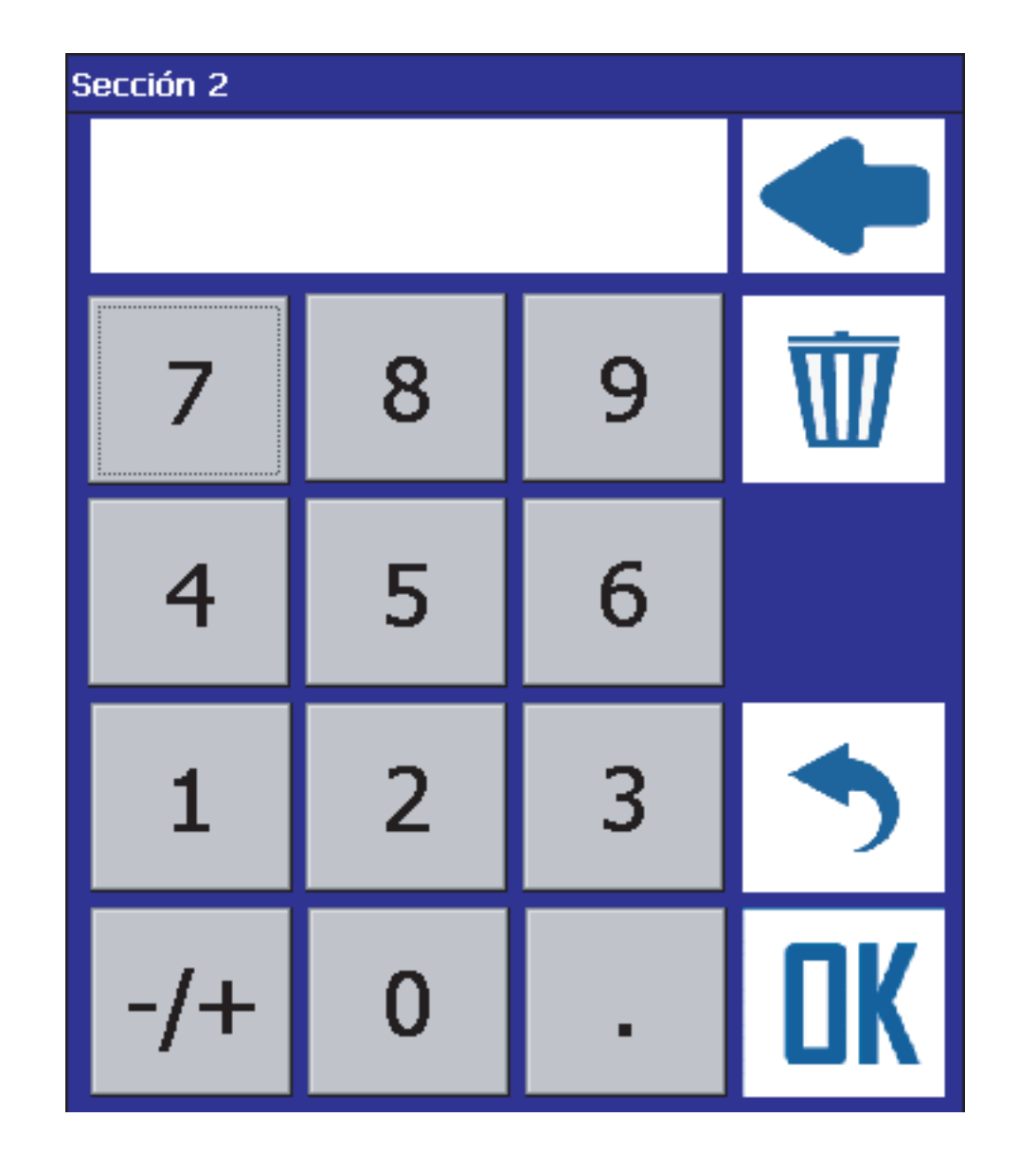

Coloque 123456 e depois de um OK:

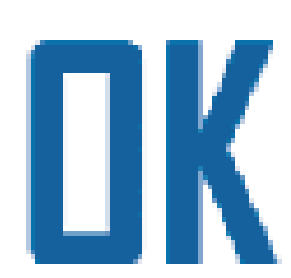

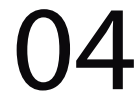

#### **Passo 4:** Na pagina de Configuração Re-venta 2:

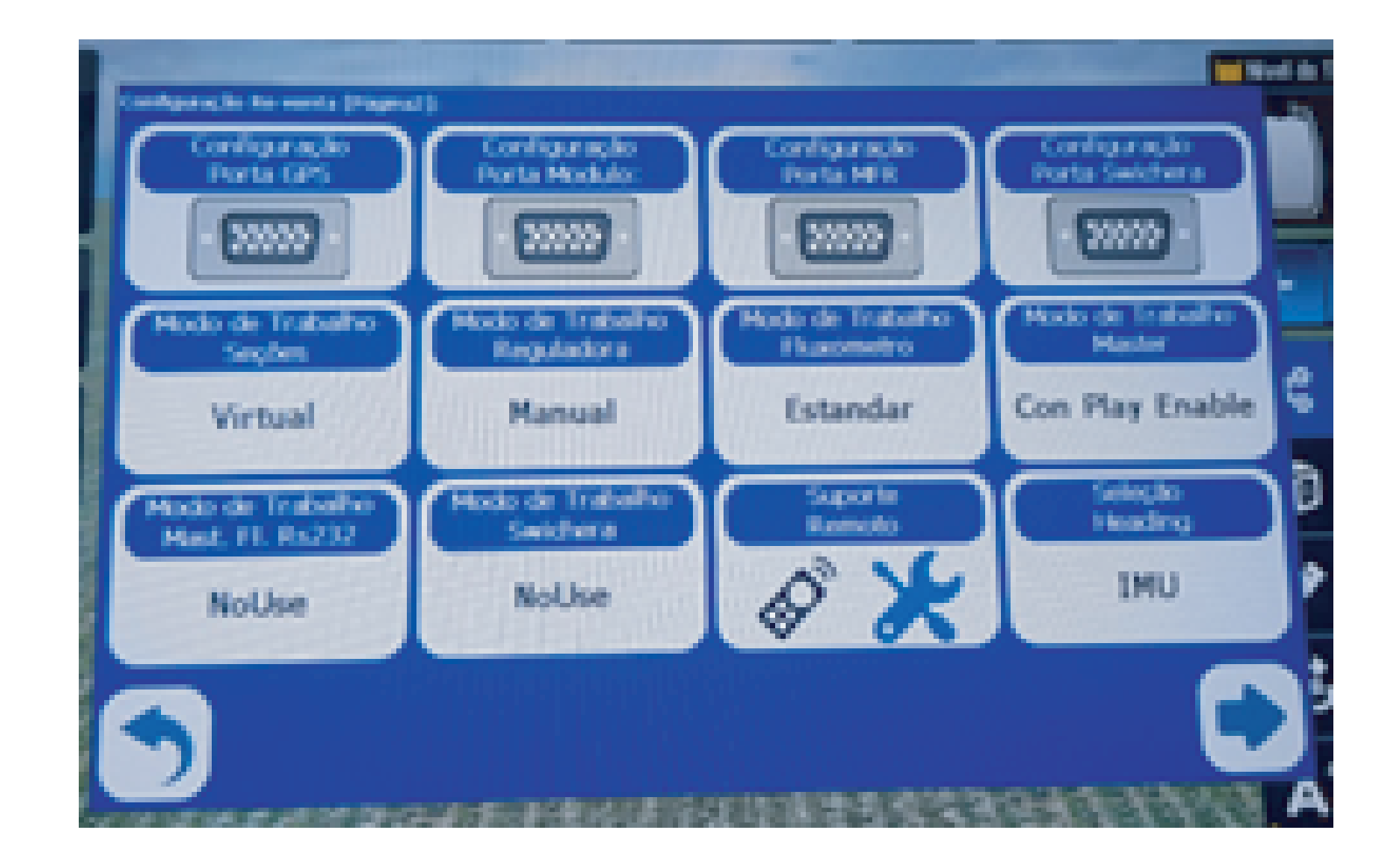

## em Configuração Porta GPS:

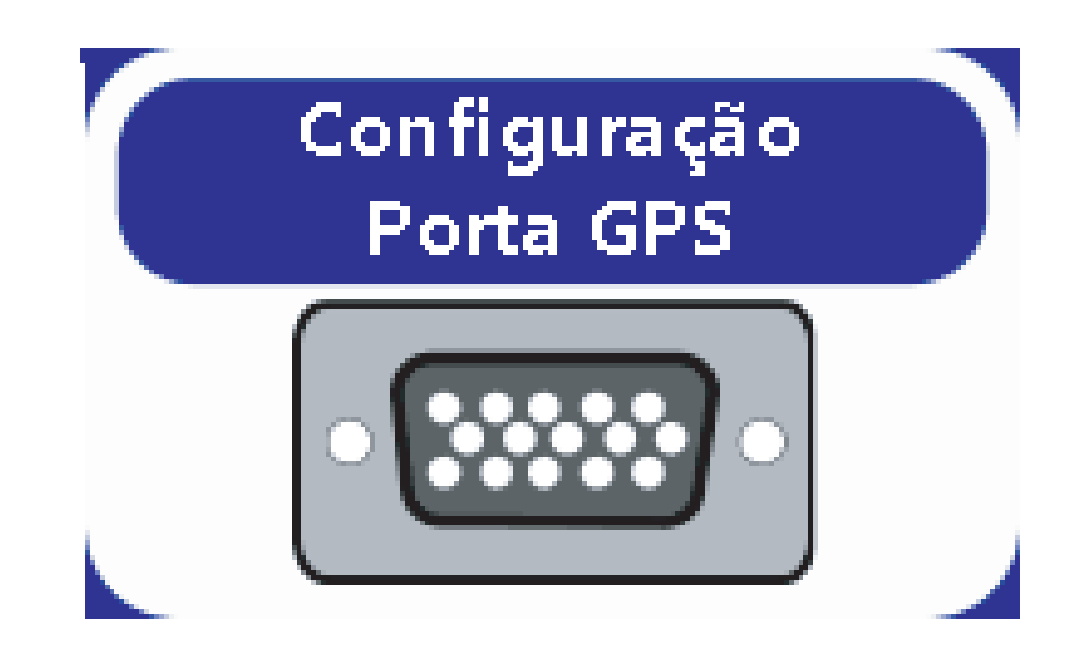

## Em Configurar Puerto:

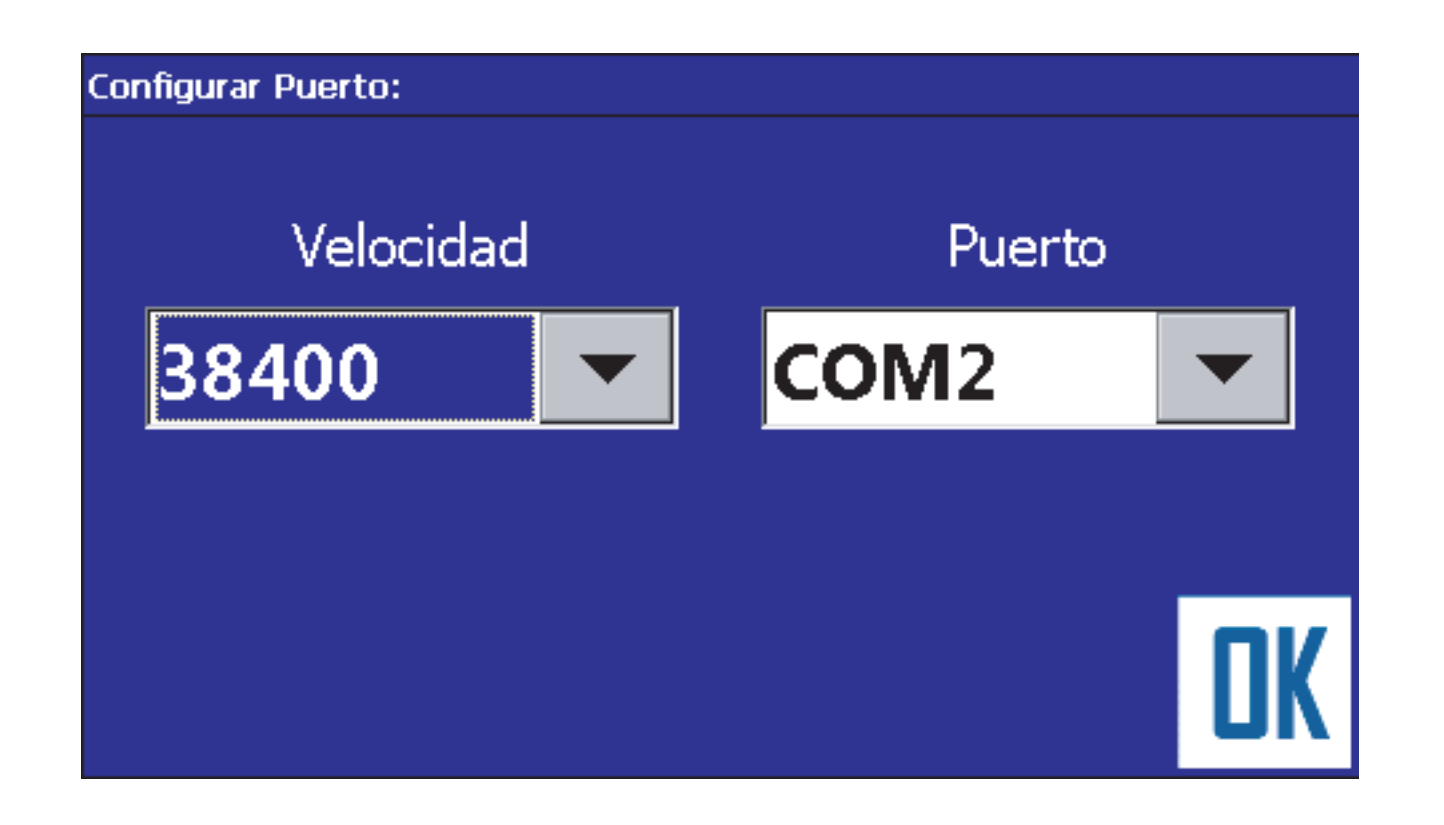

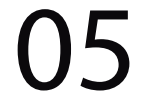

#### Deixa a velocidade como 38400:

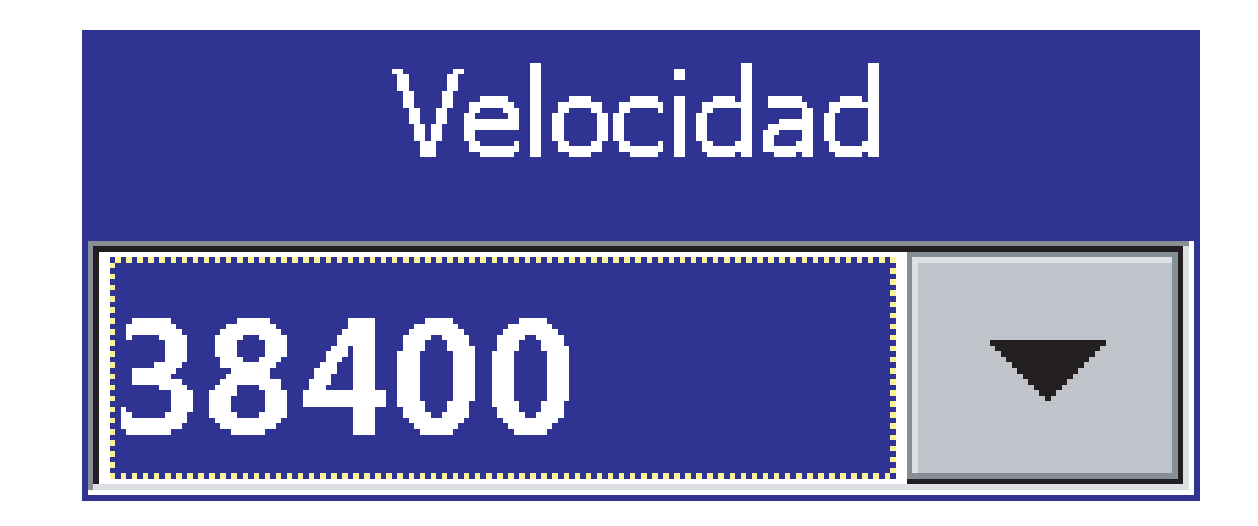

e coloque COM 1 e de um OK:

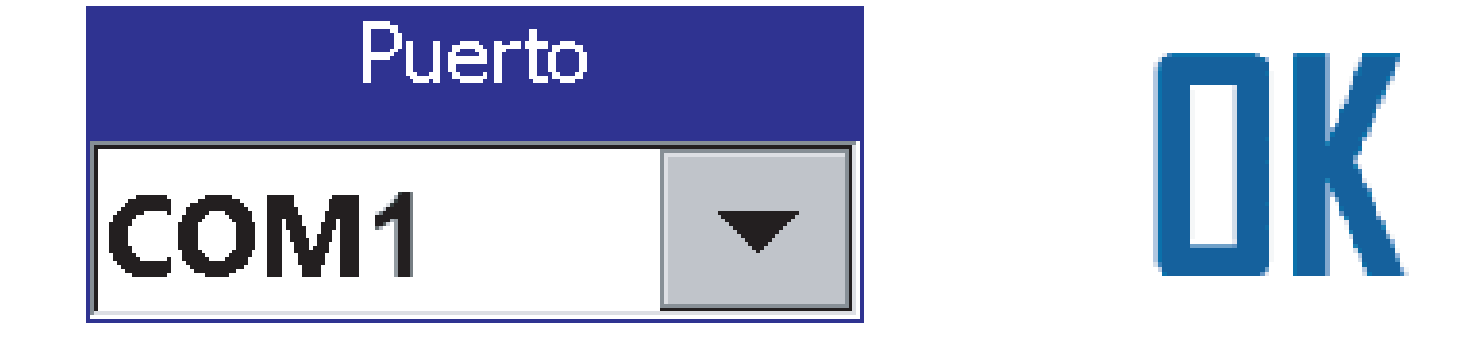

## **Passo 5:** Na mesma pagina, vai em Configuração Porta MFR:

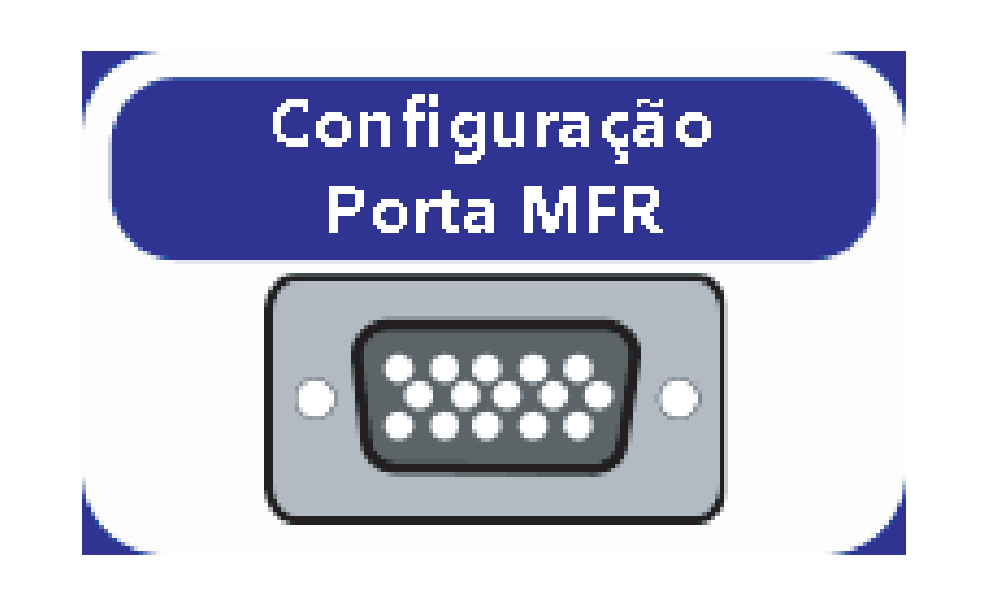

#### verifique se está na COM5 e de um OK:

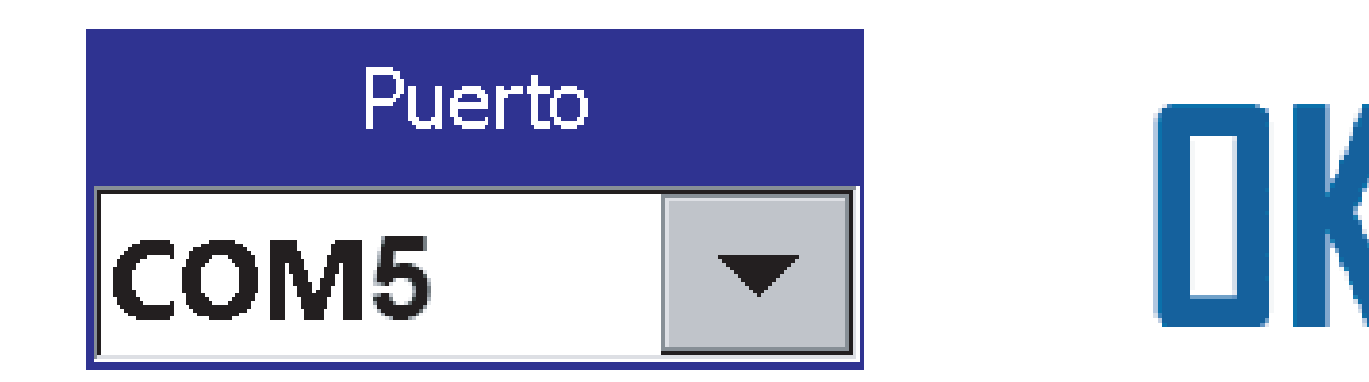

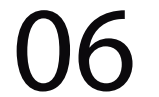

## **Passo 6:** Na Configuração Porta Switchera:

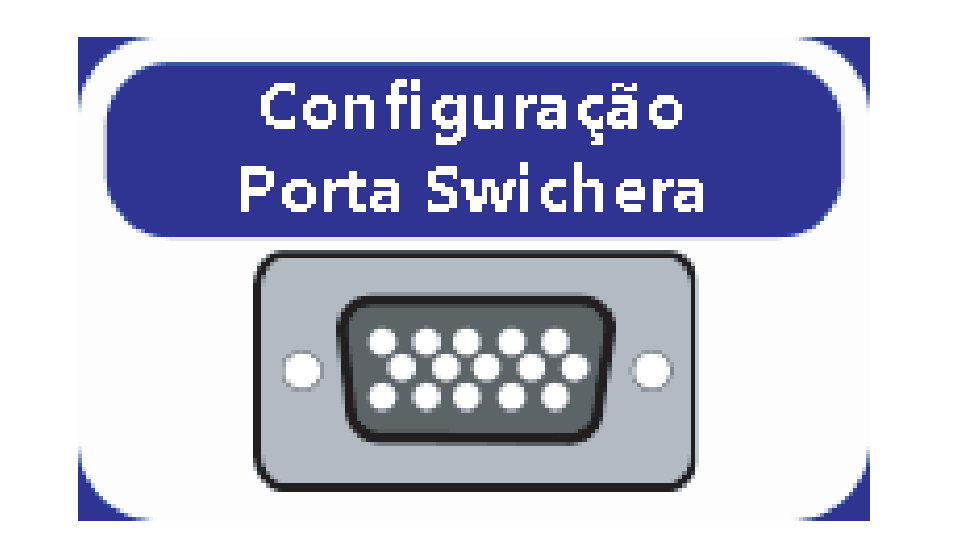

#### **Passo 7:**

## Nos cabos de comunicação em vez de deixar COM 2 com COM 2 coloque COM 1 com COM 2.

## **Passo 8:**

Clique no botão voltar até a área de trabalho (3 vezes):

coloque COM 2 e de um OK:

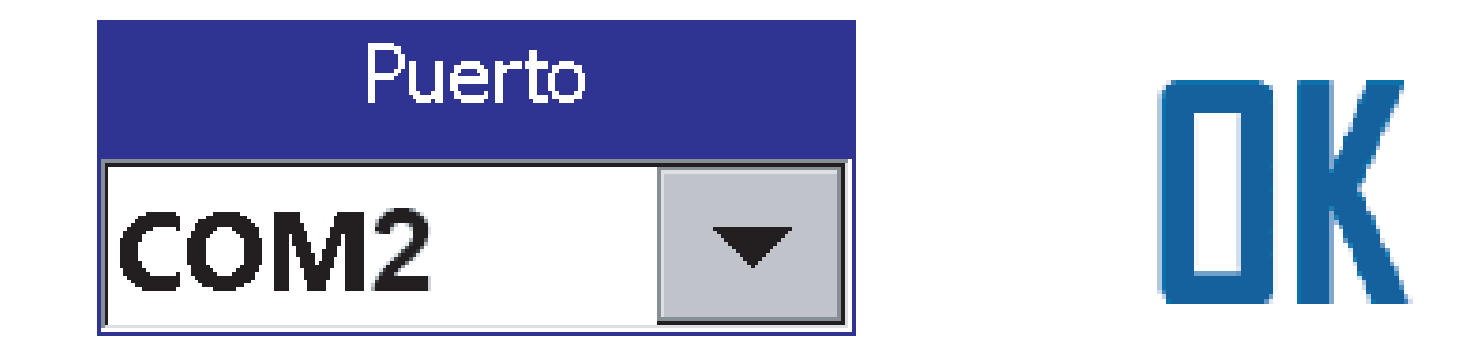

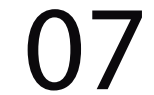

#### **Passo 9:** Verifique se agora está pegando sinal:

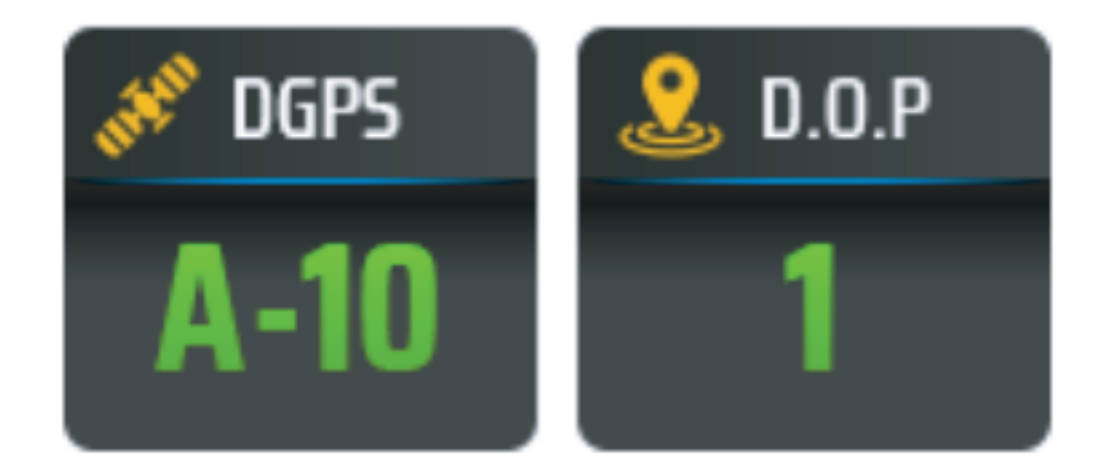

# **Passo 10:**

Volte para o trabalho, se caso não pegar:

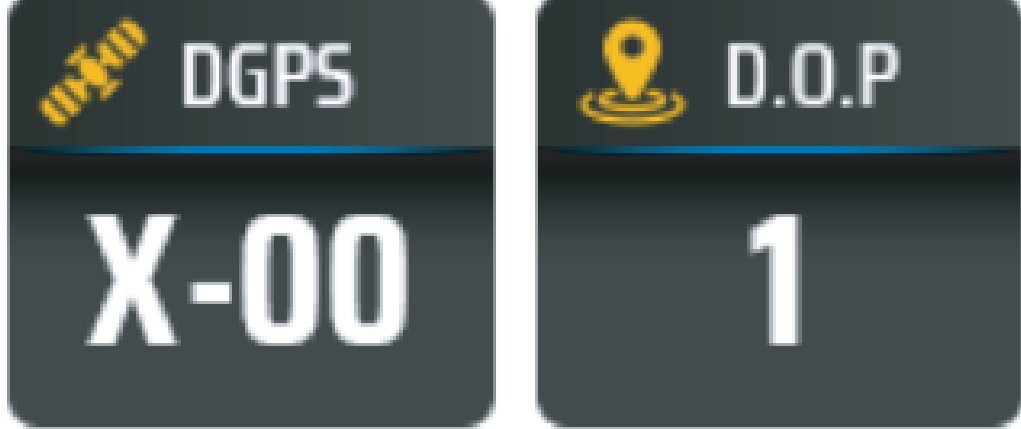

## **Passo 11:** Na pagina de Configuração Re-venta (Página 2) repita até o passo 3.

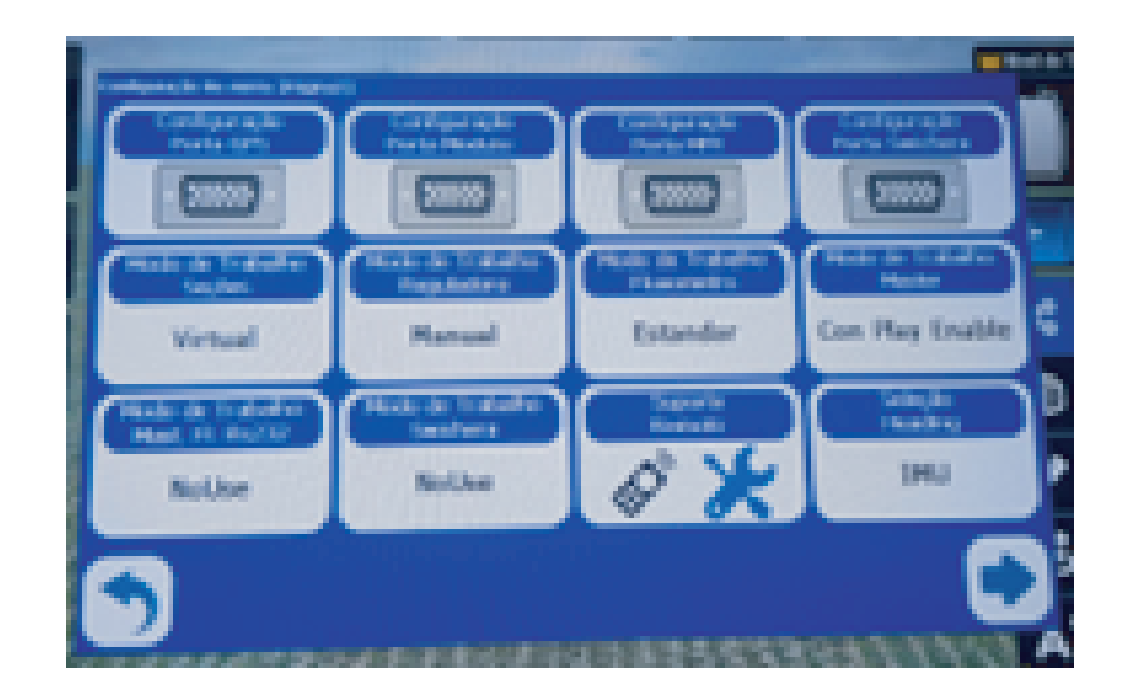

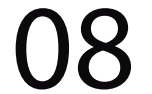

#### vai em Configuração Porta GPS:

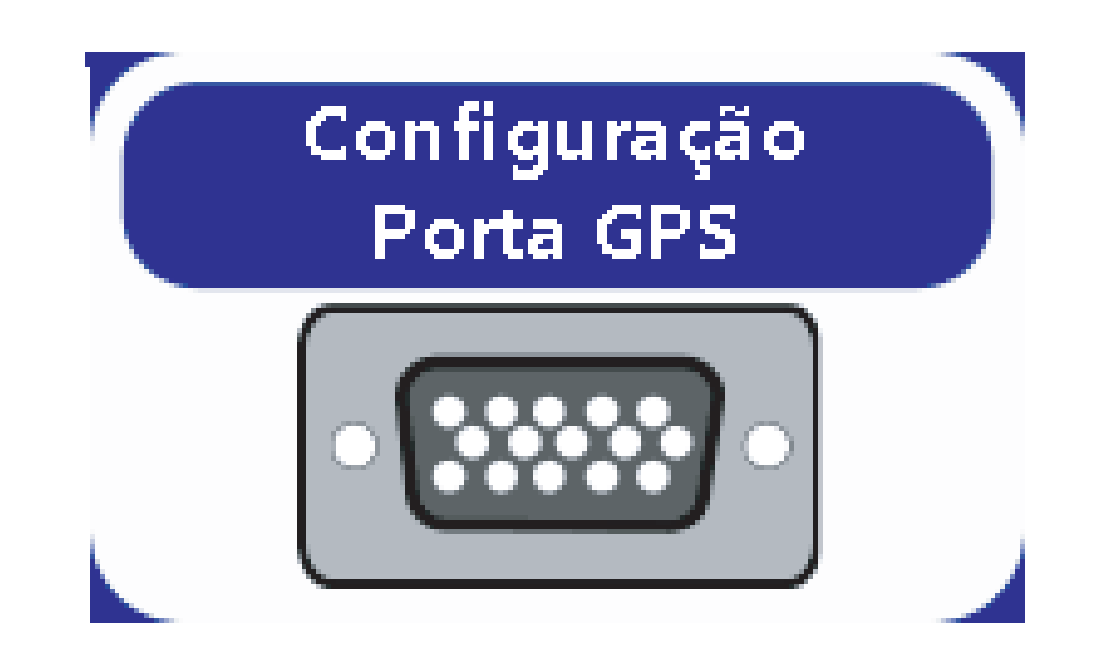

#### Deixa a velocidade como 38400:

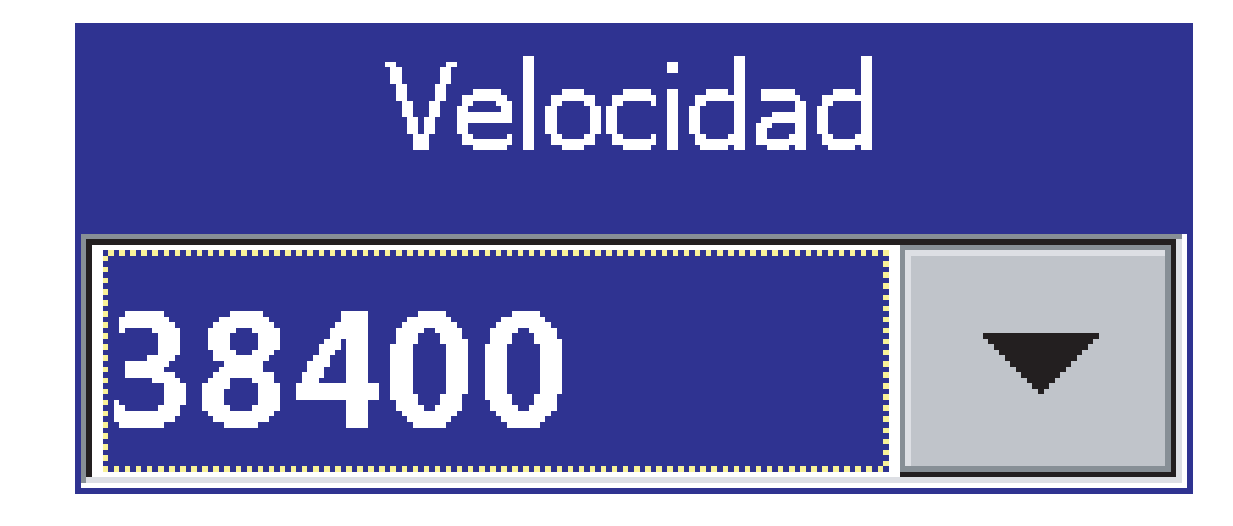

ПК

#### e coloque COM 4 e de um OK:

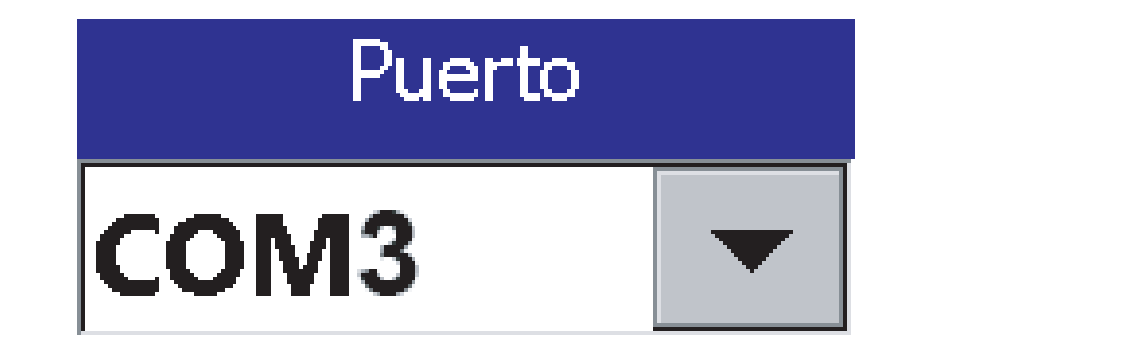

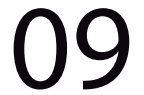

## **Passo 13:** Realize o passo 5 e passo 6:

#### **Passo 12:** Na mesma pagina, vai em Porta Módulo:

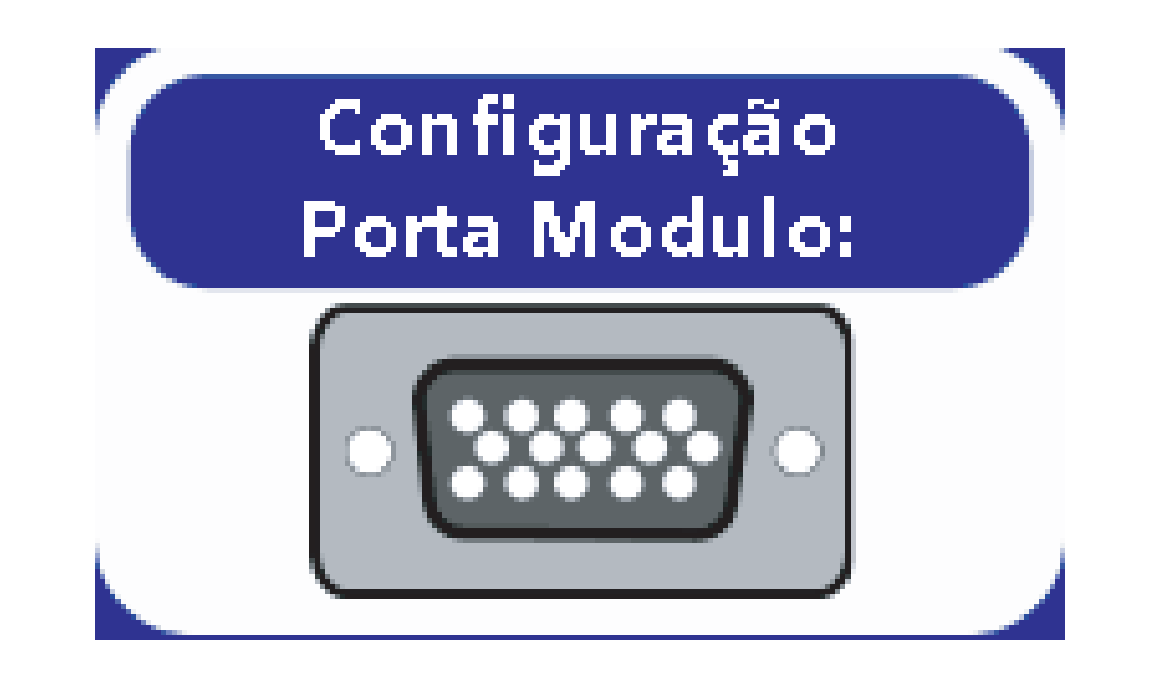

#### **Passo 14:**

Nos cabos de comunicação em vez de deixar COM 2 com COM 2 coloque COM 4 com COM 2.

#### coloque na COM 1 e de um OK:

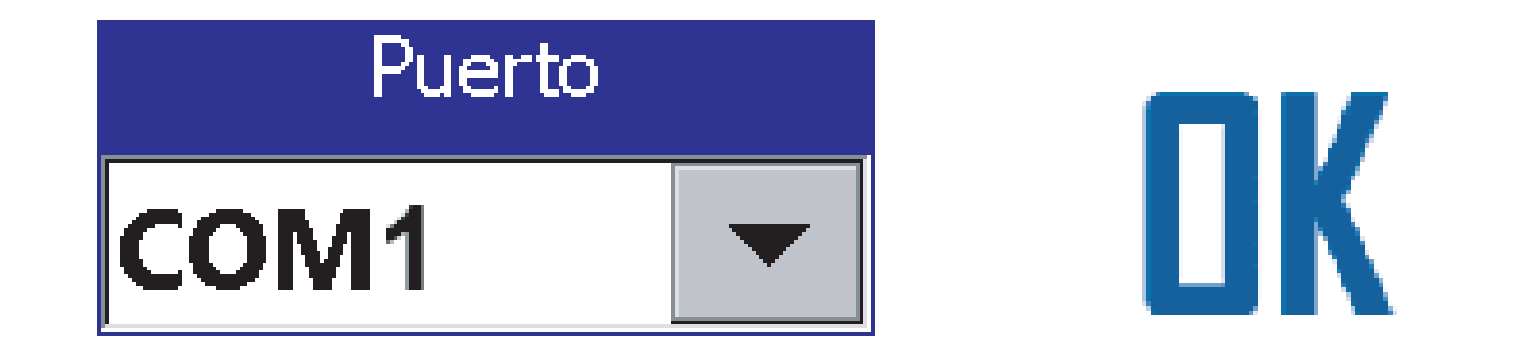

10

# MAX10 - Mudando a porta de comunicação

#### Pronto agora é só trabalhar:

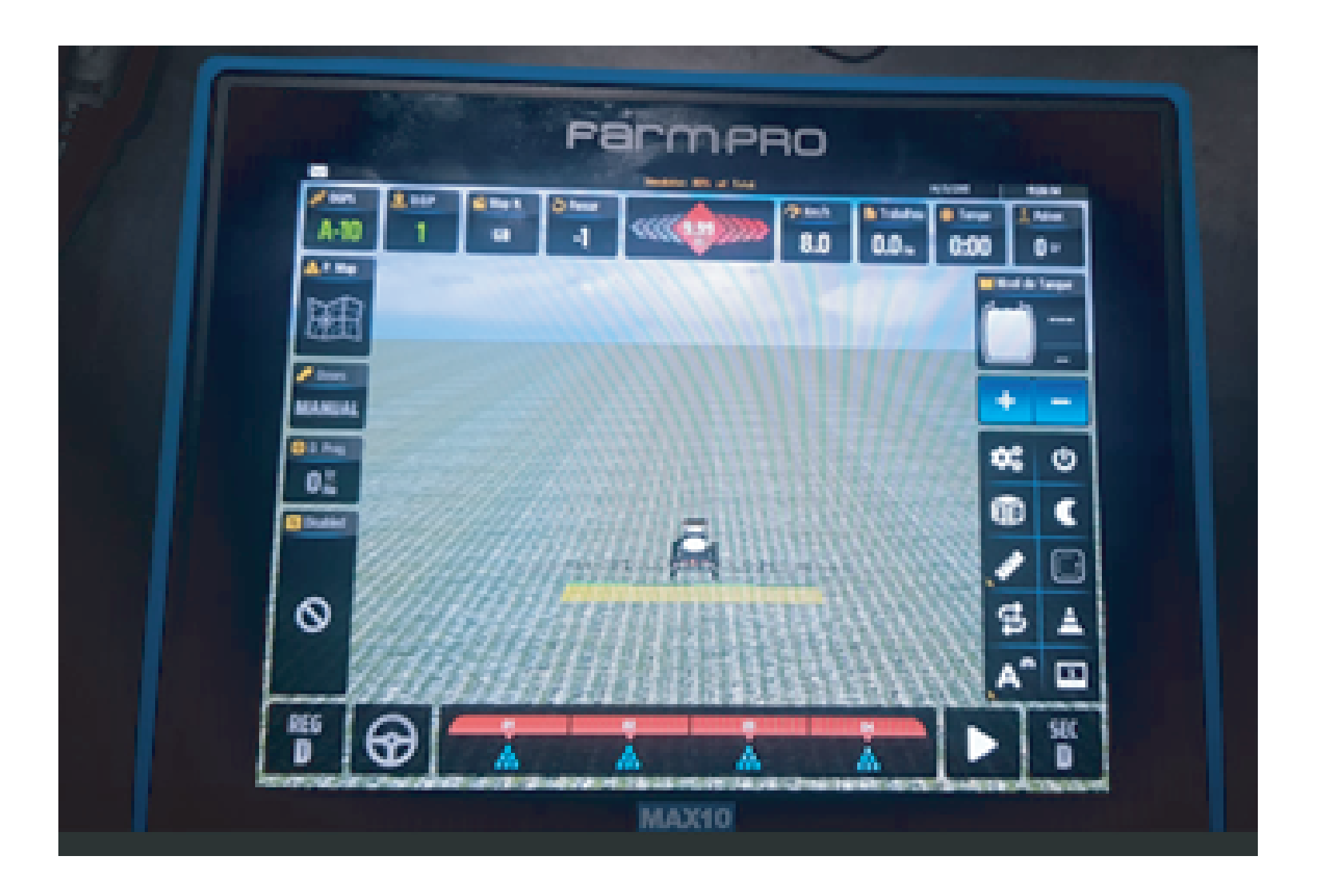

#### **Passo 16:**

Volte ao trabalho se caso estiver pegando sinal: , também é importante avisar o pessoal do Suporte. Se caso não voltar o sinal também entre em contato para verificar o que pode fazer mais para tentar resolver.

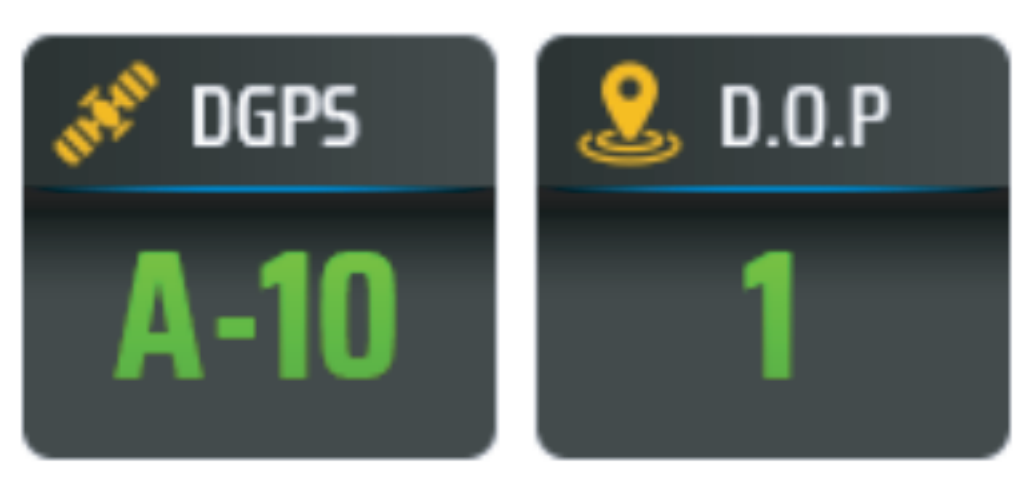

## **Passo 15:** Verifique se está pegando sinal:

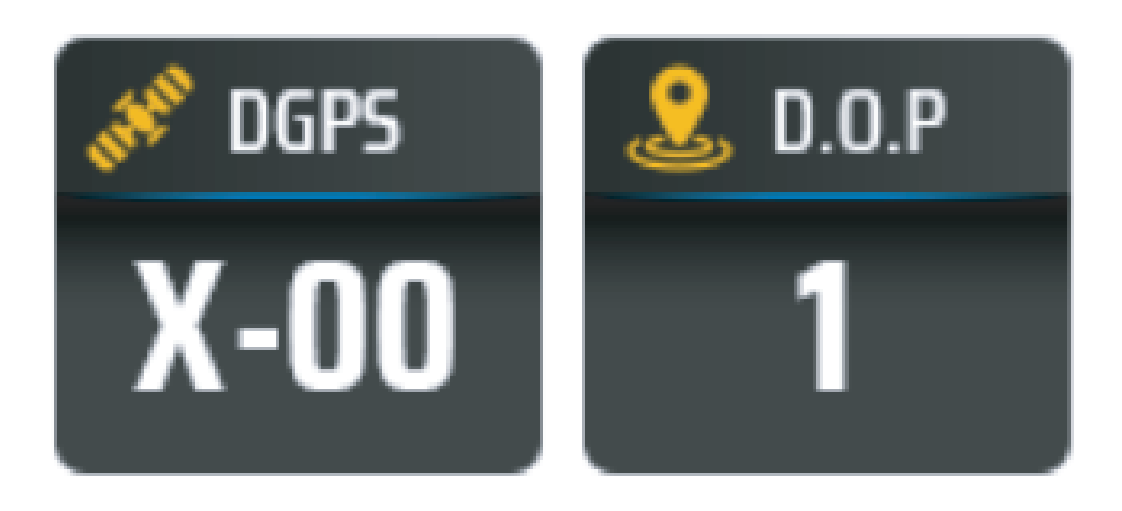